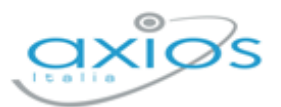

5

# **SPORTELLO DIGITALE**

Per completezza di informazioni, riportiamo di seguito stralcio del manuale di Sportello Digitale, per mostrare cosa accade se si attiva la funzione di visualizzazione/modifica delle schede delle graduatorie interne da parte dei dipendenti.

### **SCHEDA GRADUATORIA**

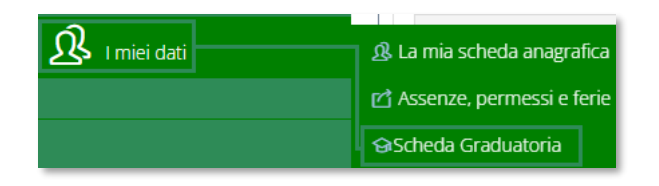

Cliccando su questa voce di menu è possibile visualizzare e/o modificare la propria scheda per la graduatoria interna per i trasferimenti d'ufficio (soprannumerari).

Se la segreteria ha abilitato la funzione di compilazione della propria scheda, sulla dashboard di Sportello Digitale comparirà l'informazione mostrando la data entro la quale sarà possibile effettuare tali modifiche.

Si comunica che fino a giovedì 29 febbraio 2024 è attiva la funzione di aggiornamento dei titoli per le Graduatorie interne. Clicca qui per andare alla gesti

Cliccando sul qui è possibile accedere direttamente alla scheda, altrimenti si può usare il menu come indicato in questo paragrafo.

**ATTENZIONE!** Nel caso in cui non ci sia la scheda per la compilazione, occorre rivolgersi alla segreteria scolastica.

La scheda della graduatoria si presenta suddivisa in sezioni, con il totale parziale di ogni sezione, mentre in alto a destra riporta il totale generale della scheda.

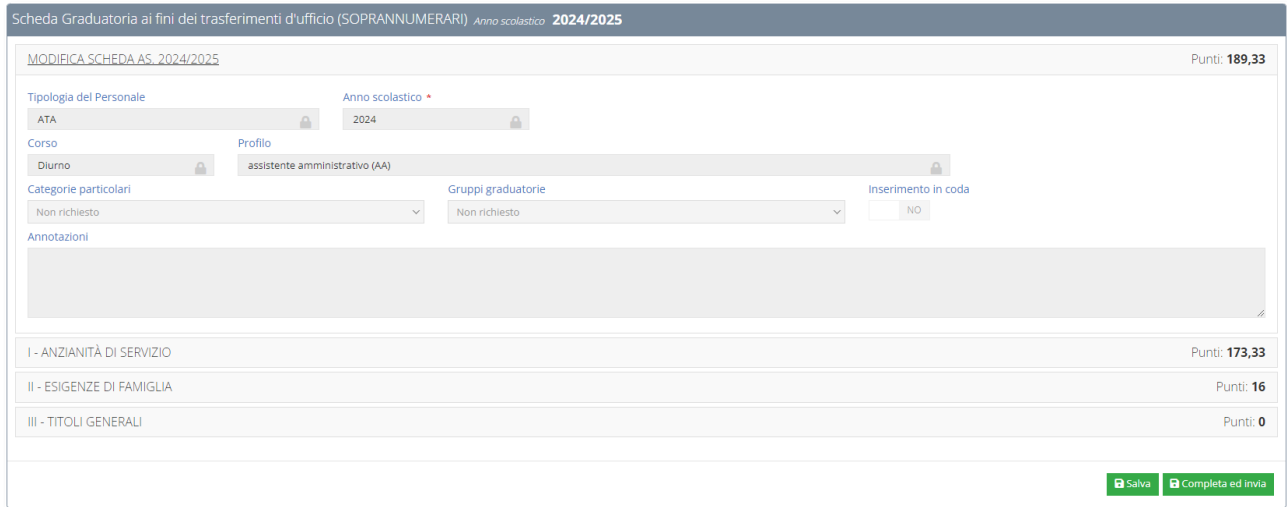

In basso a destra troviamo due pulsanti di salvataggio. Il primo **BSalva** permette di salvare le modifiche che stiamo apportando (modifiche che vengono comunque già viste dalla

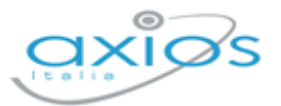

6

segreteria), mentre il secondo **a Completa ed invia** oltre a salvare le modifiche, farà arrivare alla segreteria l'informazione che si è terminata la compilazione della scheda.

N.B. Fino alla data indicata in dashboard sarà sempre e comunque possibile effettuare modifiche sulla propria scheda. Superata tale data, non sarà più possibile intervenire e occorrerà rivolgersi alla propria segreteria scolastica.

Analizziamo in dettaglio le varie sezioni.

### MODIFICA SCHEDA

Questa è una sezione di sola visualizzazione in quanto la compilazione è a carico della segreteria scolastica.

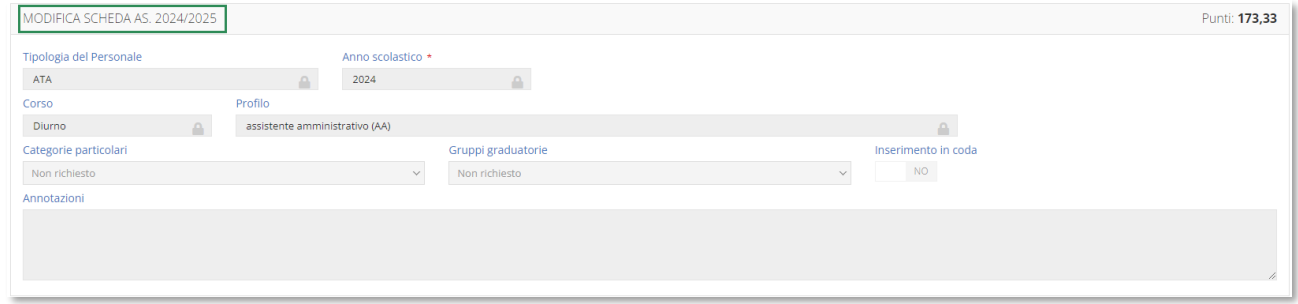

# ANZIANITÀ DI SERVIZIO

In questa scheda è possibile visualizzare e/o modificare i dati relativi all'anzianità di servizio:

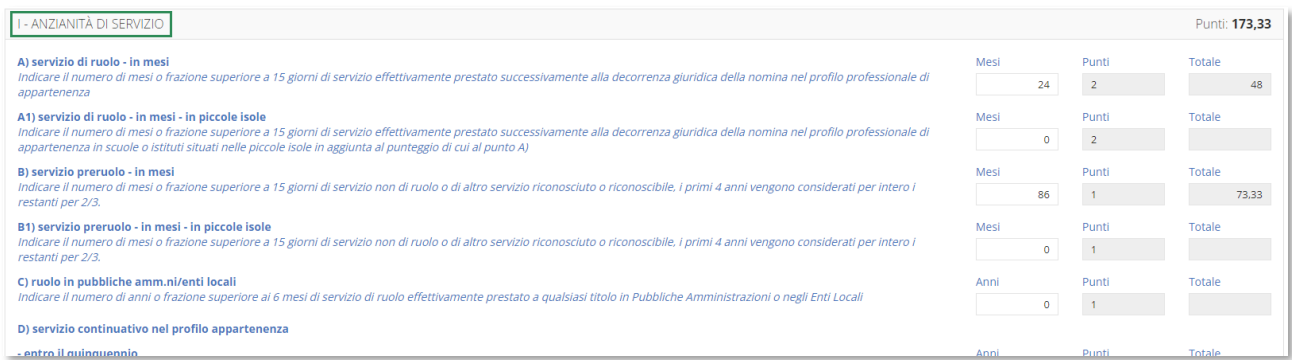

Il programma riporta i dati inseriti nella scheda dell'anno precedente (qualora sia presente a sistema) e permette all'utente di modificarli, facendo quindi in automatico il conteggio con i nuovi valori.

Per ogni voce presente è stata riportata una descrizione per facilità di compilazione, così come da indicazioni del CCNI.

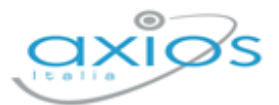

7

## ESIGENZE DI FAMIGLIA

In questa scheda è possibile visualizzare e/o modificare i dati relativi alle esigenze di famiglia:

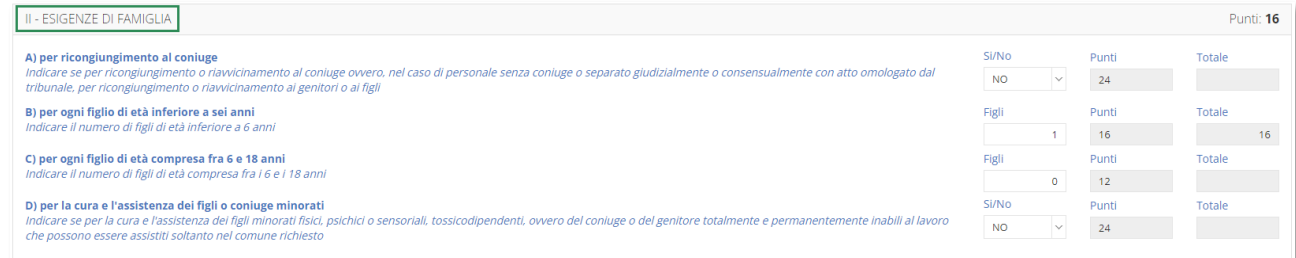

Il programma riporta i dati inseriti nella scheda dell'anno precedente (qualora sia presente a sistema) e permette all'utente di modificarli, facendo quindi in automatico il conteggio con i nuovi valori.

Per ogni voce presente è stata riportata una descrizione per facilità di compilazione, così come da indicazioni del CCNI.

## TITOLI GENERALI

In questa scheda è possibile visualizzare e/o modificare i dati relativi ai titoli generali:

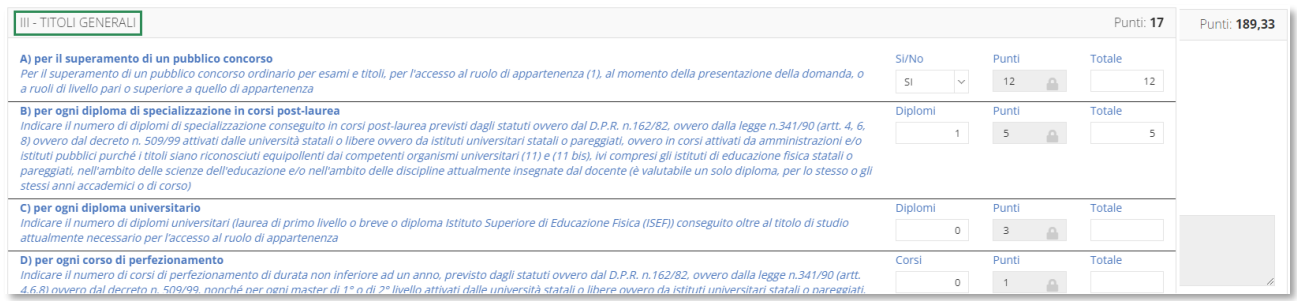

Il programma riporta i dati inseriti nella scheda dell'anno precedente (qualora sia presente a sistema) e permette all'utente di modificarli, facendo quindi in automatico il conteggio con i nuovi valori.

Per ogni voce presente è stata riportata una descrizione per facilità di compilazione, così come da indicazioni del CCNI.